## **Kaspersky Internet Security aktivieren**

- 1. Öffnen Sie Kaspersky Internet Security 2015.
- 2. Klicken Sie rechts unten im Fenster auf den Link **Aktivierungscode eingeben**.

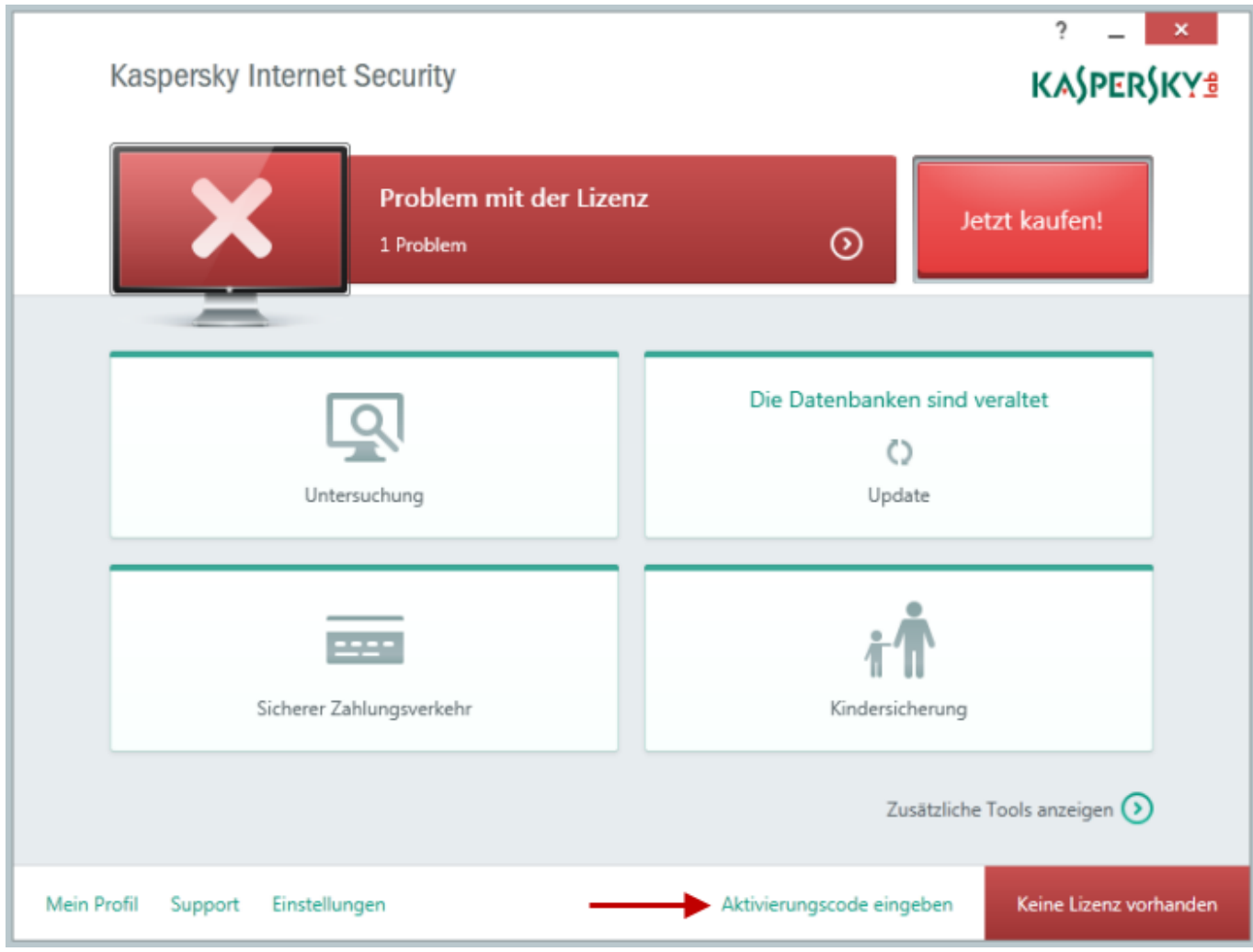

Geben Sie im Fenster **Aktivierung** den **Aktivierungscode** ein und klicken Sie anschliessend auf aktivieren.

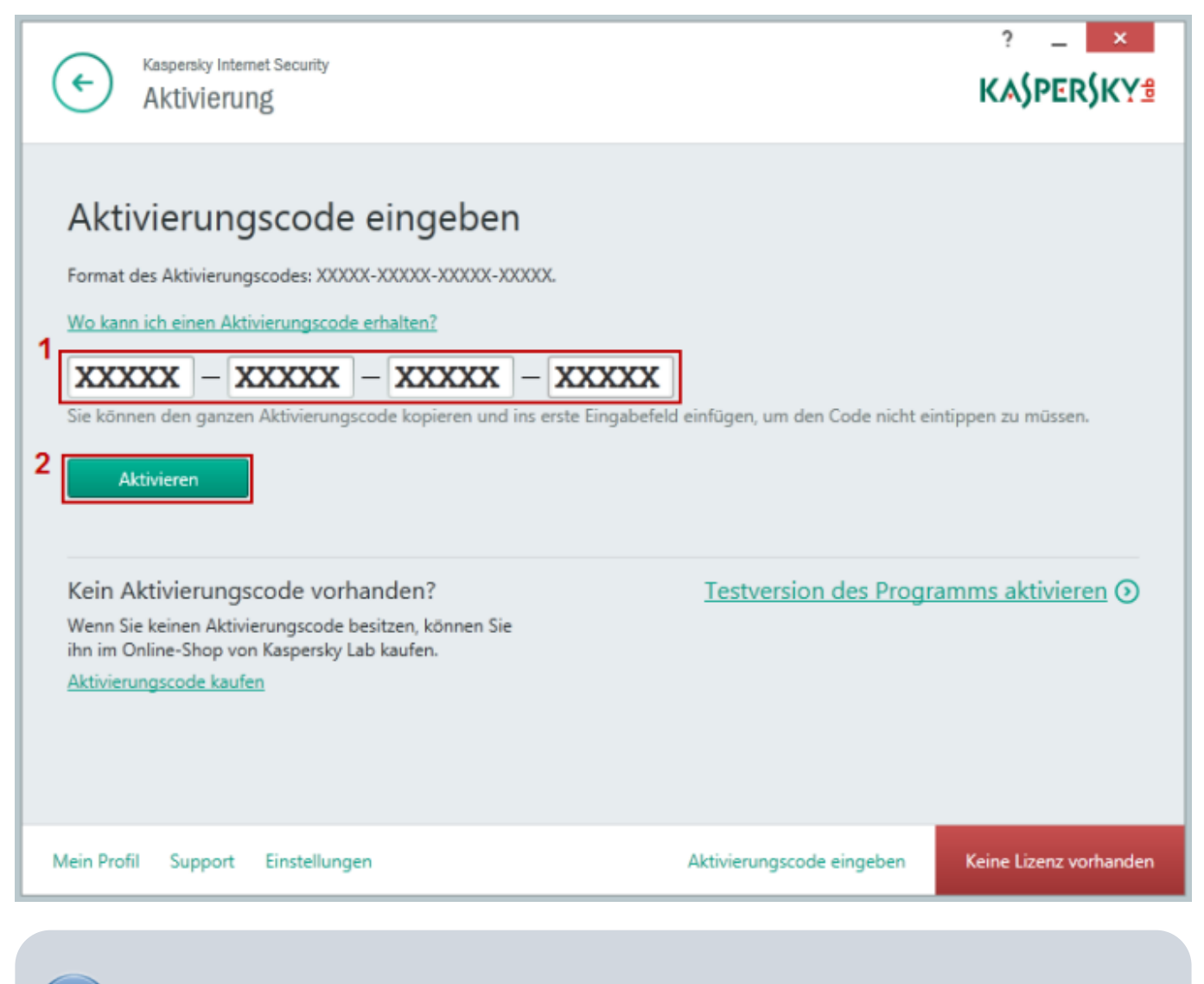

Sollten Sie Ihre Version von Kaspersky bei der [Pedrett IT+Web AG](http://www.pitw.ch) gekauft haben, finden Sie den Aktivierungscode auf Ihrer Rechnung

Anschliessend erhalten Sie folgende Bestätigung, dass Ihre Lizenz erfolgreich aktiviert wurde.

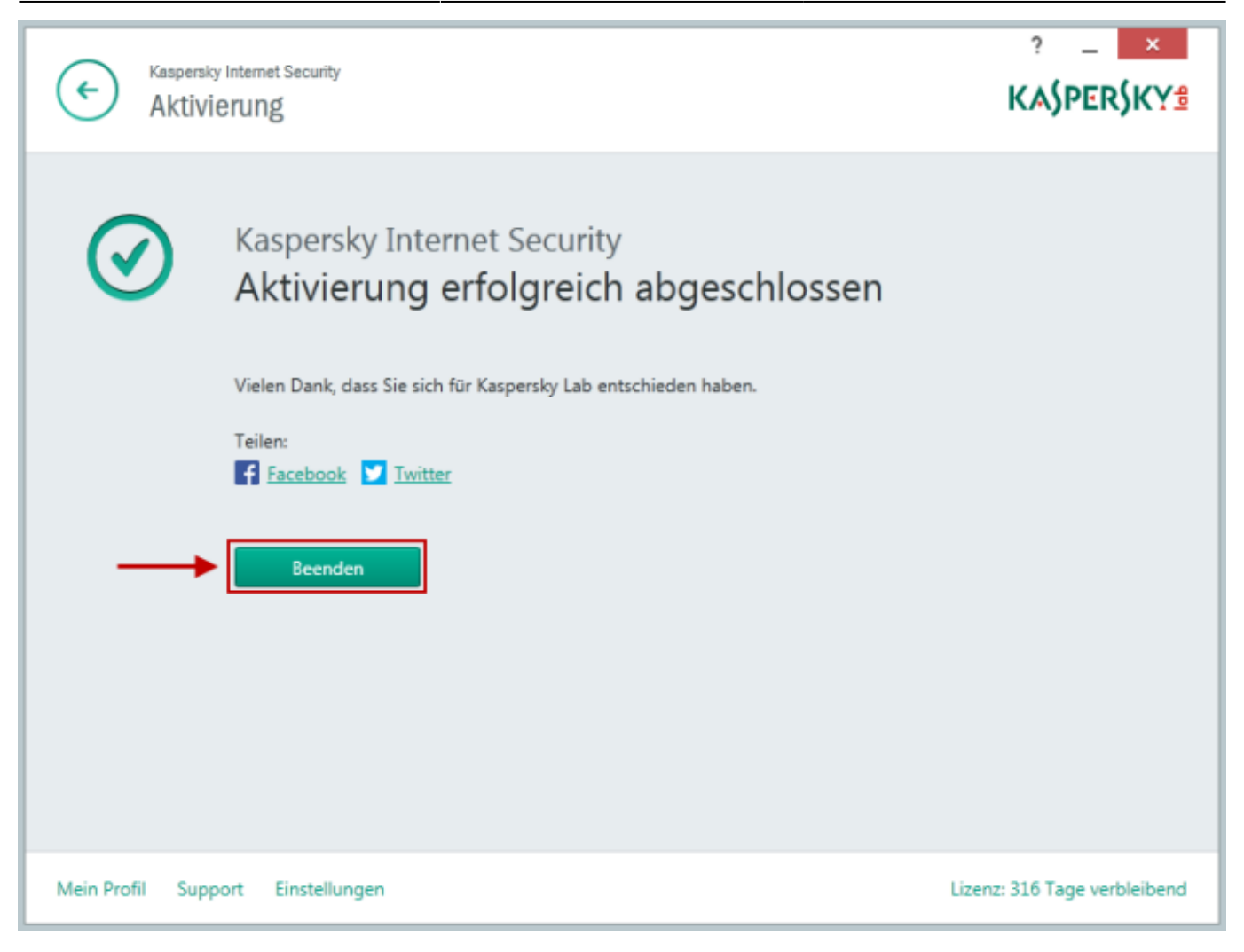

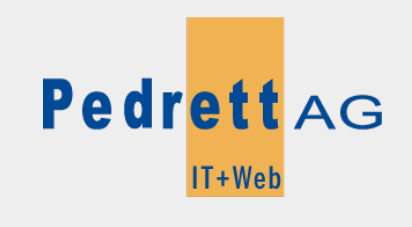

Dieses Dokument stammt aus dem Wiki der Pedrett IT+Web AG. Unter Berücksichtigung der [Nutzungsbedingungen](http://wiki.pitw.ch/doku.php/info:nutzungsbedingungen) ist eine Weiterverbreitung des Inhalts erlaubt, solange die [Pedrett IT+Web AG](http://www.pitw.ch) als Autor genannt wird.

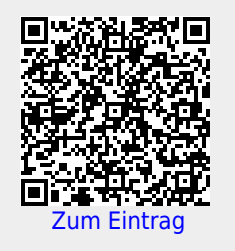